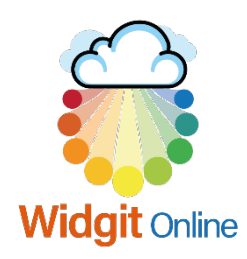

# Ideare, creare e condividere materiali in simboli con Widgit Online

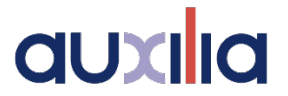

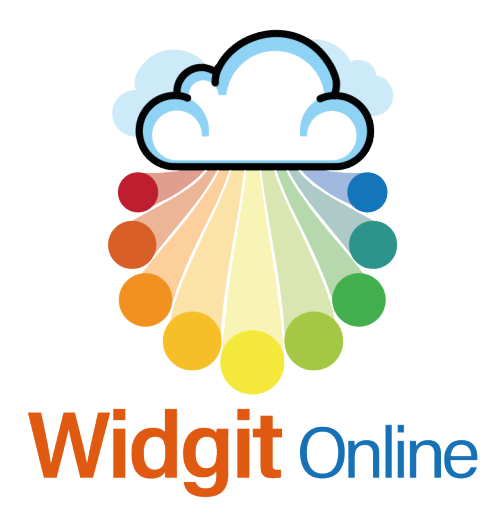

Per accedere, selezionate il bottone arancione nella pagina Home oppure andate all'indirizzo **[www.widgitonline.com/login](http://www.widgitonline.com/login)**.

**Gli utenti con account individuale** possono accedere utilizzando l'indirizzo e-mail inserito al momento della sottoscrizione o l'ID utente. Adibidez, user.sarah/sarah

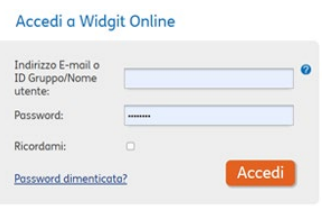

### Password dimenticata?

Gli **utenti con account individuale** possono usare il link Password dimenticata? sotto il bottone Accedi per ottenere via e-mail le istruzioni per reimpostare la password.

Gli **utenti con account Gruppo** per reimpostare la password devono contattare l'Amministratore.

Gli utenti che hanno fornito un indirizzo e-mail nei dati dell'account possono utilizzare il link Password dimenticata? sotto il bottone Accedi.

### **Fsci**

Se utilizzate Widgit Online su un computer a cui accedono altre persone, una volta che avete terminato il vostro lavoro è consigliabile uscire dal software.

Per uscire, fate click sul link Esci che si trova nell'angolo in alto a destra.

### Accesso da qualsiasi luogo

Potete accedere a Widgit Online da qualsiasi dispositivo dotato di connessione Internet. Per la modalità di Creazione/Modifica dei Contenuti potete però effettuare soltanto un accesso per volta con lo stesso account utente. Si tratta della cosiddetta 'sessione'.

Se iniziate una nuova sessione su un altro computer o in una nuova finestra del browser con lo stesso account, vi verrà chiesto di chiudere l'altra sessione prima di procedere.

**"È aperta un'altra sessione di modifica in un browser diverso o su un altro computer. La modifica dei documenti è consentita in un'unica sessione. Vuoi chiudere le altre sessioni di modifica?"**

Fate click su **OK** per iniziare a usare la modalità di Creazione/Modifica dei Contenuti.

*NOTA: se appare questo messaggio ma siete certi di non avere aperto nessun'altra sessione Widgit Online, assicuratevi che nessun altro possa accedere ai vostri dati di accesso. Per garantire la sicurezza dei vostri dati, è importante cambiare immediatamente la password.*

# Elenco documenti

Dopo aver effettuato l'accesso, si aprirà la pagina Documenti. Potete utilizzare questa pagina per spostarvi tra i documenti e gestire documenti e cartelle.

La pagina è suddivisa in due sezioni:

- menù Cartelle a sinistra
- elenco Documenti a destra

I contenuti della cartella che selezionerete dal menù Cartelle a sinistra verranno visualizzati nel riquadro dell'elenco Documenti a destra.

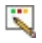

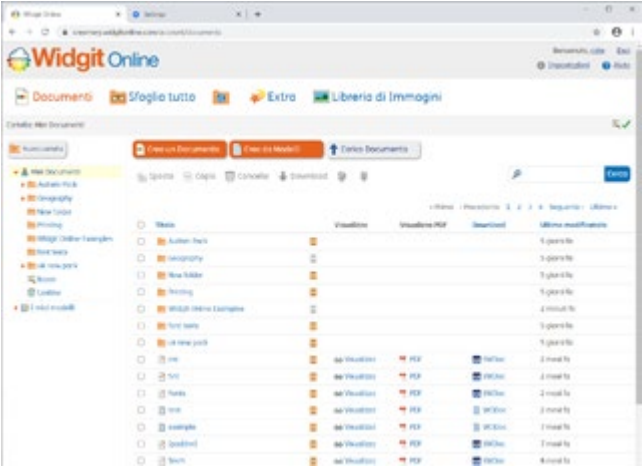

### Come creare documenti e modelli

**Crea un Documento** 

Fate click sul bottone "Crea un Documento" per aprire la finestra della modalità di Creazione/Modifica dei Contenuti e iniziate a scrivere un documento con simboli. **[Ulteriori informazioni su Come creare Documenti.](https://docs.widgit.com/widgit-online-help-centre-it/create-a-document.htm)**

Crea da Modelli

Fate click sul bottone 'Crea da Modelli' per aprire la sezione dei Modelli che vi permette di creare griglie di simboli.

**[Ulteriori informazioni su Come creare Modelli.](https://docs.widgit.com/widgit-online-help-centre-it/create-a-grid.htm)**

*Quando salvate un documento, esso verrà salvato nella cartella in cui vi trovavate prima di aprire la modalità di Creazione/Modifica dei Contenuti.*

## Come gestire i documenti

Dall'elenco Documenti potete vedere le informazioni relative ai vostri documenti ed effettuare diverse operazioni.

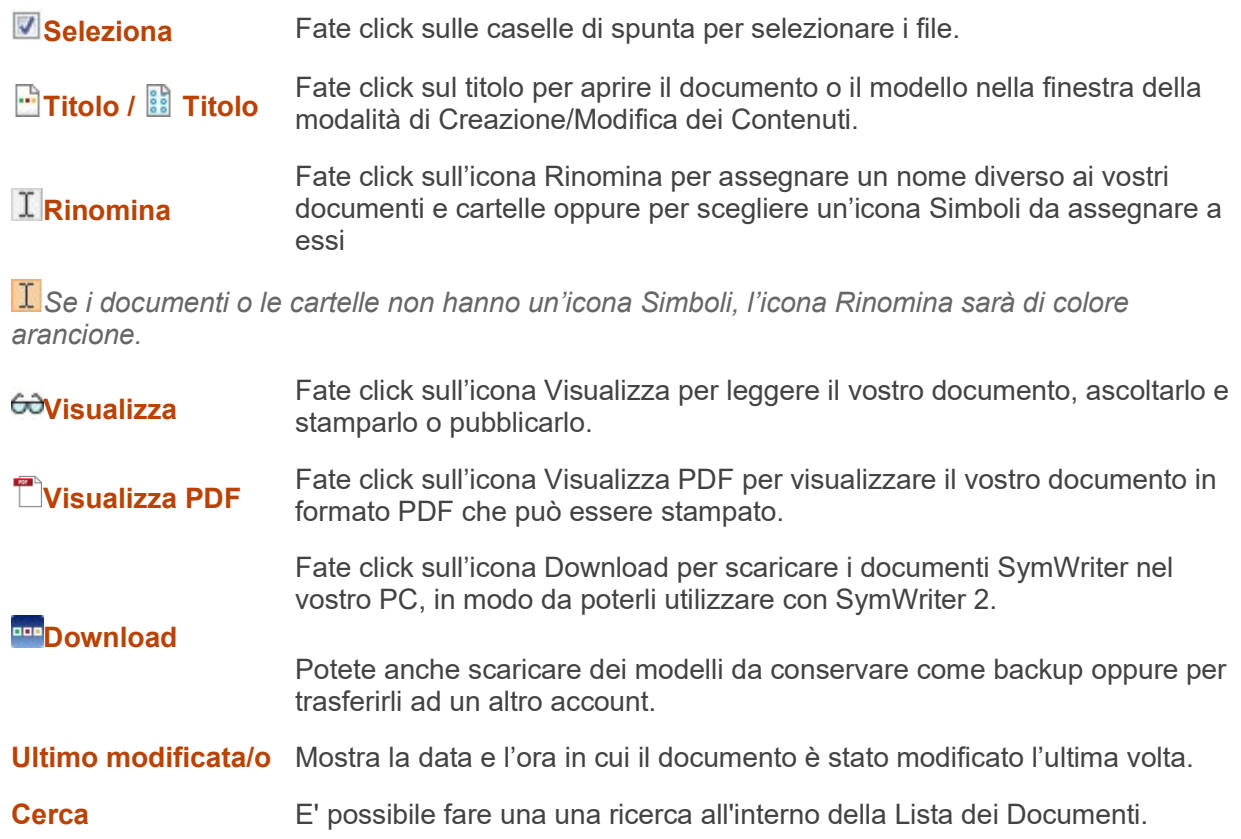

Sposta **R**- Copia **o** Cancella **J** Download

Potete anche utilizzare i bottoni che si trovano sopra l'elenco Documenti per effettuare varie azioni sui vostri documenti.

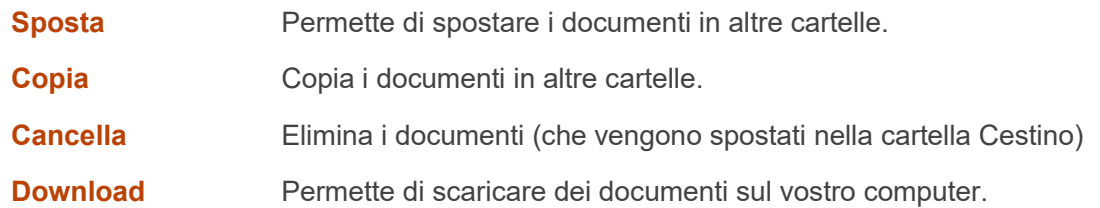

È possibile che **gli utenti di account di gruppo** non riescano a compiere tutte queste azioni quando accedono ai documenti nelle Cartelle Condivise. Questo dipende dai permessi all'Utente dal proprio Manager o Amministratore.

## Salvataggio automatico

Widgit Online dispone di un sistema di salvataggio automatico che permette di salvare automaticamente i documenti mentre scrivete. In questo modo, se il browser si chiude all'improvviso oppure se cade la connessione a Internet durante una sessione di scrittura, avete la possibilità di recuperare la maggior parte del vostro lavoro.

Il sistema di salvataggio automatico salva, a intervalli regolari, delle copie del documento a cui state lavorando nella cartella **Bozze**. Quando un documento viene salvato automaticamente, nella finestra della modalità di Creazione/Modifica dei Contenuti appare un messaggio di notifica.

### **Bozze**

Se dovete chiudere un documento prima di riuscire a salvarlo oppure se siete impossibilitati a farlo, potete trovare la versione più recente salvata automaticamente nella cartella Bozze.

I documenti nella cartella Bozze sono denominati con la data e l'ora in cui è stato effettuato il salvataggio automatico e il nome originale del file. Se non avevate ancora assegnato un nome al documento, la 'bozza' sarà denominata con le prime parole usate nel documento.

Potete aprire i documenti inclusi nella cartella Bozze facendo click sul loro **nome**. Potete poi continuare a scrivere o a salvare normalmente il documento.

- Se avete **salvato una versione precedente** del documento, salvando la bozza, quel file verrà sostituito. Se non desiderate che ciò avvenga, selezionate l'icona Salva come… e assegnate un nuovo nome al documento.
- Se la bozza è invece relativa a un **nuovo documento**, vi verrà suggerito di assegnargli un nome al momento del salvataggio.

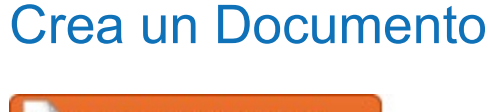

**Crea un Documento** 

Fate click sul bottone Crea un Documento per aprire la finestra di modalità di Creazione/Modifica dei Contenuti e iniziate a scrivere un documento.

# Analogie tra SymWriter 2 e Widgit Online

I documenti con simboli Widgit Online costituiscono la versione online dei documenti SymWriter 2 (creati su PC) e dispongono delle stesse funzioni di scrittura. Vi sono tuttavia alcune differenze per quanto riguarda la funzionalità.

### Come modificare il testo del simbolo

Gli utenti di SymWriter sono abituati a premere il tasto F11 come tasto di scelta rapida. In Widgit Online per questa funzione dovete tenere premuto anche il tasto Alt: **Alt + F11**.

Potete anche usare il bottone **Modifica Testo del Simbolo** (zio/Ugo) sulla barra degli strumenti oppure l'opzione **Modifica Testo del Simbolo** dal menù contestuale che si apre facendo click con il pulsante destro del mouse sul simbolo.

### Come inserire immagini nei paragrafi

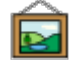

Ci sono due modalità per effettuare questa operazione:

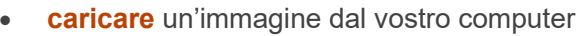

**cercare** un simbolo nel database Widgit.

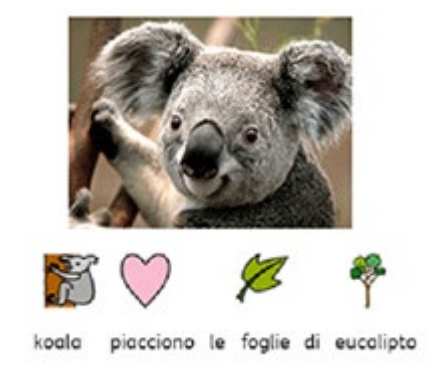

Al

# Inserimento Immagini da WEB

Widgit Online supporta l'inserimento nei documenti di immagini esterne selezionate sul pannello laterale nella Libreria immagini e nella scheda Immagini Web.

È possibile cercare immagini Web esterne facendo click sulla scheda Immagini Web e inserendo un termine di ricerca nella casella di ricerca. Verranno visualizzate le foto fornite da **[Pixabay](https://pixabay.com/)**. Puoi trascinare o fare click su un'immagine per aggiungerla al documento.

Queste immagini possono essere usate come Immagini di Paragrafo o per sostituire un simbolo.

### Come sostituire un simbolo con un'immagine

Potete utilizzare anche l'opzione **Sostituisci simbolo** dal menù contestuale che si apre facendo click con il pulsante destro del mouse sul simbolo.

**Nota:** ricordate di caricare soltanto immagini per le quali avete la licenza d'uso.

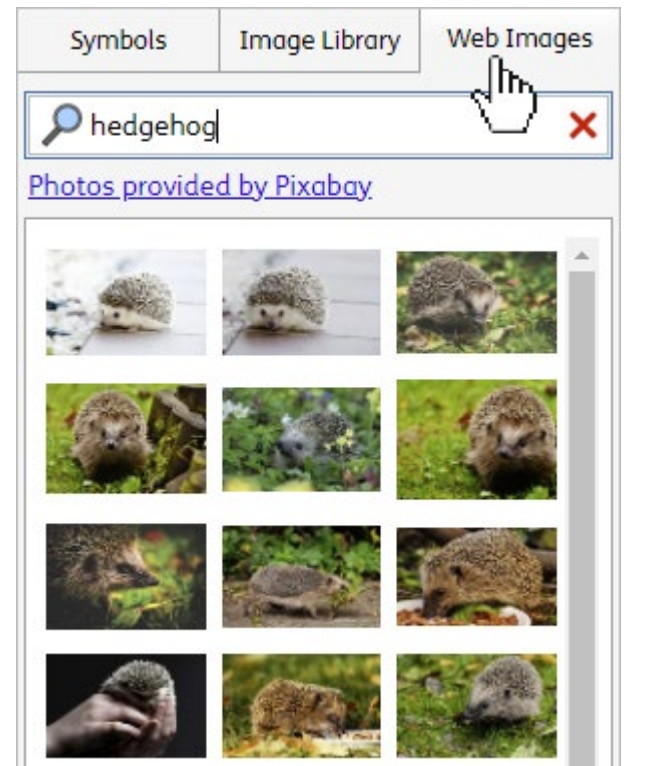

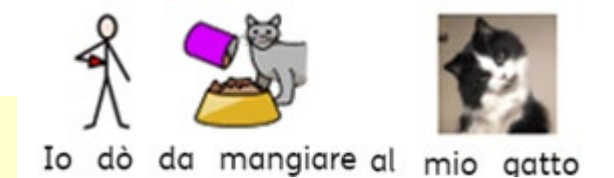

Tonalità pelle

Molti simboli Widgit sono associati ad una **tonalità di pelle**. Questi simboli possono essere personalizzati con una tonalità di propria scelta.

Selezionare il contenuto che si intende modificare e premere il bottone **Tonalità pelle** sulla barra degli Strumenti: comparirà un menu di scelta tra 6 tonalità disponibili tra cui scegliere.

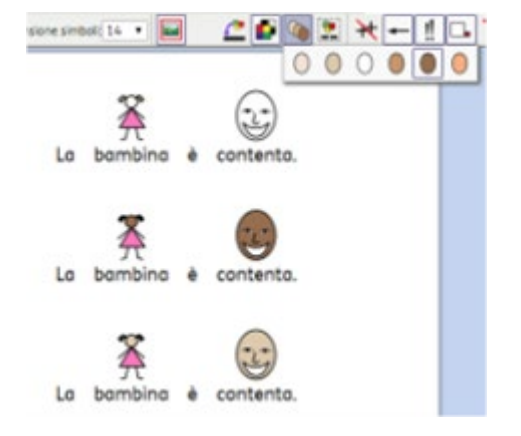

### Modifica Colori Simbolo

E' ora possibile cambiare i colori del simbolo per renderlo più specifico. Per esempio, puoi cambiare il colore del simbolo automobile in modo che corrisponda al colore effettivo della tua automobile.

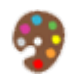

Premi il tasto **Cambia Colori** e poi fai click sul colore che desideri cambiare. Passando sui diversi colori viene visualizzato cosa sarà cambiato nel simbolo.

Puoi **annullare** o **ripristinare** i colori fino a quando non sarai soddisfatto. Premi **OK** per confermare.

Puoi salvare il simbolo modificato in una **Lista di parole** per usarlo in altri documenti e modelli.

# Interruzioni di Pagina

Un'interruzione di pagina fa sì che il contenuto che segue sia spostato all'inizio della pagina successiva del documento. Questa funzione è particolarmente utile se si vuole separare il testo in due pagine. L'opzione Interruzione di Pagina si trova nel menu Inserisci o sulla barra degli strumenti mentre si sta scrivendo un documento.

## Come aggiungere link ad altre pagine web

Potete aggiungere link ad altre pagine web all'interno del vostro documento utilizzando l'icona Aggiungi o rimuovi hyperlink. Questi link possono essere collegamenti ad altri documenti Widgit Online oppure ad altri siti web.

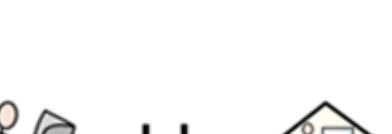

### Leggi altro su <u>scuola.it</u>

Sintesi Vocale

Sulla barra degli strumenti sono presenti due icone che raffigurano un altoparlante e che consentono di ascoltare il testo del documento :

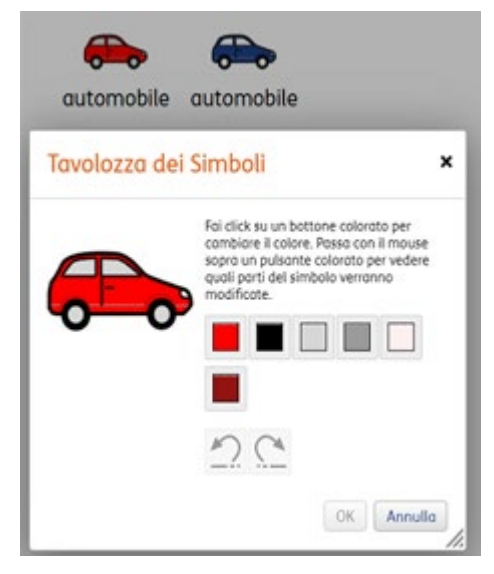

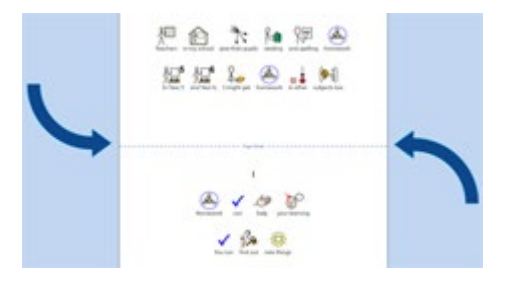

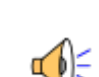

Fai click sull'icona dell'altoparlante da solo per far sì che venga letta la frase corrente. Fai click di nuovo per sentire la frase seguente.

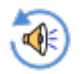

Per riascoltare la stessa frase fare click sull'icona con l'altoparlante e la freccia.

Per selezionare una voce differente, vai nel menù Sintesi Vocale **Impostazioni Voce**.

Se hai un microfono collegato al tuo dispositivo, puoi utilizzare la funzione **Input Vocale** per aggiungere testo al documento.

Fai click sull'icona che raffigura un microfono per avviare la funzione **Input Vocale**. Puoi poi parlare nel microfono per aggiungere parole al documento. Fai click su OK o su Annulla per uscire dalla modalità dettatura.

**Nota:** al momento, la funzione Input Vocale è disponibile solo se si accede a Widgit Online da Chrome.

### Serie di caratteri web

Widgit Online dispone di numerose serie di caratteri (font) web.

Il font predefinito è **FS Me**, ideato da **[Fontsmith](http://www.fontsmith.com/)** e approvato da Mencap per sostenere la leggibilità da parte degli utenti con disturbi dell'apprendimento.

Il font **OpenDyslexic** è stato inserito in Widgit Online. Questa famiglia di caratteri è stata realizzata per favorire la leggibilità da parte di utenti con disturbi di dislessia. Per ulteriori informazioni visitate il sito **[opendyslexic.org](http://opendyslexic.org/)**.

Il font **PractiseWriting** è una versione modificata di Raleway Dots (**[copyright e licenza](https://widgitonline.com/raleway_dots/licence.txt)**).

### Copia come Immagine

Se vuoi esportare una parte del testo simbolizzato in un programma esterno, come ad esempio Microsoft Word o PowerPoint, puoi selezionare il testo da copiare e fare click sull'opzione **Copia come Immagine** nel menu Modifica.

Il testo selezionato e copiato può essere Incollato come imagine nell'editor del programma scelto.

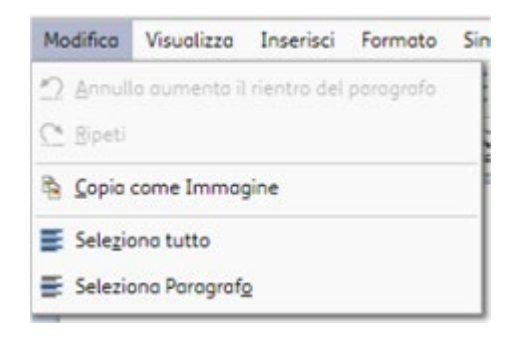

### Testo sopra ai simboli

L'impostazione predefinita prevede che il testo sia visualizzato sotto al simbolo, ma è possibile cambiare la posizione del testo in modo che sia sopra ai simboli.

Selezionate **Testo in Alto** nel menu Formato.

Nella finestra che viene visualizzata è possibile cambiare la posizione del testo rispetto ai simboli e fare in modo che la scelta sia salvata come standard.

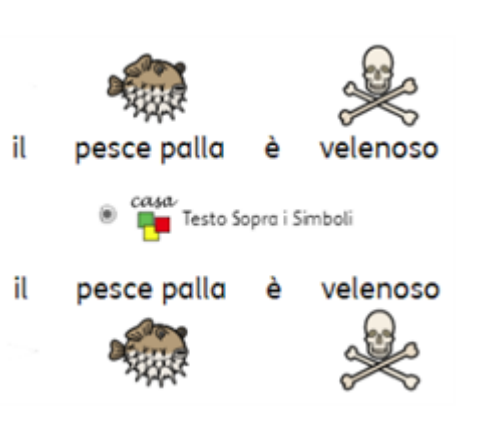

### Salva come PDF

PDF

Dalla finestra della modalità di Creazione/Modifica dei Contenuti potete stampare i vostri documenti. Questa funzione crea un **documento PDF** che si aprirà in una nuova linguetta dalla quale potete utilizzare le funzioni del browser per stampare.

**Nota:** le versioni di prova di Widgit Online hanno una filigrana nei documenti PDF. I file PDF creati da un account completo non hanno la filigrana.

### Imposta Pagina

Potete modificare le impostazioni della pagina selezionando **Imposta Pagina** dal menù **File**. Potete impostare il documento in un formato carta **A4** oppure **US Letter**. Potete anche selezionare l'orientamento **Orizzontale** o **Verticale**. I file PDF creati dal vostro documento avranno queste impostazioni.

# Crea da Modelli

Widgit Online dispone di più di 250 modelli che consentono agli utenti di creare griglie per **Flashcard**, **Attività**, **Agende**, **[esercizi in](https://docs.widgit.com/widgit-online-help-centre-it/dual-language-templates.htm)  [doppia lingua](https://docs.widgit.com/widgit-online-help-centre-it/dual-language-templates.htm)**, **materiali per la Comunicazione**, **etichette Avery**, e **Attestati**.

Potete modificare questi modelli per creare i **[vostri modelli](https://docs.widgit.com/widgit-online-help-centre-it/user-templates.htm)** personalizzati.

Crea da Modelli

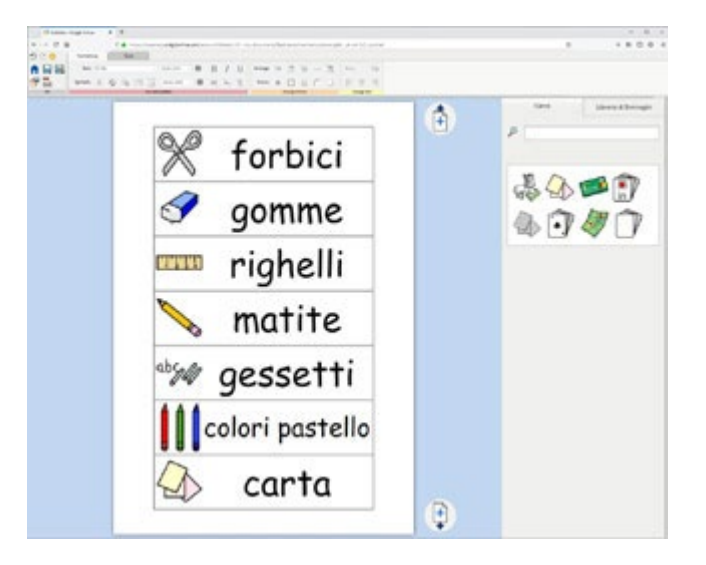

Fate click sul bottone Crea da Modelli per aprire la modalità di Modifica dei Contenuti e iniziare a realizzare materiale con simboli.

### Come scegliere un modello

I modelli Widgit sono suddivisi in categorie:

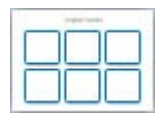

### **Flashcard e Vocabolario**

Per creare flashcard, griglie, fogli vocabolario, strisce di frasi ed etichette.

Per realizzare giochi, esercizi di accoppiamenti, mappe concettuali e

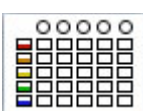

### **Calendari e pianificazioni**

Per realizzare schede di Adesso e Dopo, calendari visuali e programmazioni giornaliere.

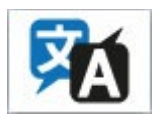

### **[Doppia Lingua](https://docs.widgit.com/widgit-online-help-centre-it/dual-language-templates.htm)**

**Attività**

diagrammi.

Crea il materiale in 80+ lingue, ideale per l'apprendimento di una lingua straniera o per l'inserimento di persone straniere.

### **Comunicazione**

Crea materiale per la comunicazione come libri, ventagli o schede per i dispositivi di comunicazione.

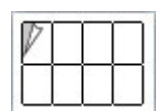

### **Etichette Avery**

Modelli per diversi formati di etichette Avery.

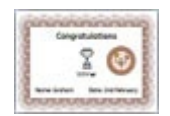

### **Attestati e Premi**

Crea attestati e premi scegliendo tra diversi modelli pronti.

Nel menù a sinistra, fate click su una categoria di modelli per visualizzare quelli disponibili. Potete anche utilizzare i vostri modelli utente e modificare la **Dimensione Carta** da questo menù.

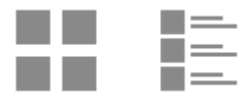

Fate click su un modello per aprire la **Modalità di Modifica dei Contenuti.**

## Come selezionare un riquadro

Per selezionare un riquadro fate click su di esso. Il **bordo** del riquadro sarà di colore **arancione**. Potete così scrivere dentro il riquadro, inserire un simbolo o modificarne le proprietà. Potete inoltre scegliere solo il simbolo o solo il testo all'interno di un riquadro per cancellare il contenuto. La selezione verrà indicata da un **bordo** di colore **blu**.

Potete selezionare più riquadri contemporaneamente:

- effettuando un **trascinamento** su diversi riquadri
- tenendo premuto il tasto **CTRL** per selezionare riquadri specifici
- tenendo premuto il tasto **SHIFT** per selezionare riquadri vicini tra loro.

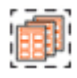

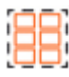

### Riempimento di griglie

I modelli sono costituiti da una serie di riquadri, tabelle e caselle di testo utili per realizzare qualsiasi tipo di attività e materiali per l'apprendimento e la comunicazione.

Quando digitate del testo all'interno di un riquadro, Widgit Online effettuerà automaticamente la simbolizzazione. Potete vedere simboli alternativi nella parte destra dello schermo. Ci saranno simboli per tutte le parole nel riquadro ma ogni riquadro può contenere un solo simbolo.

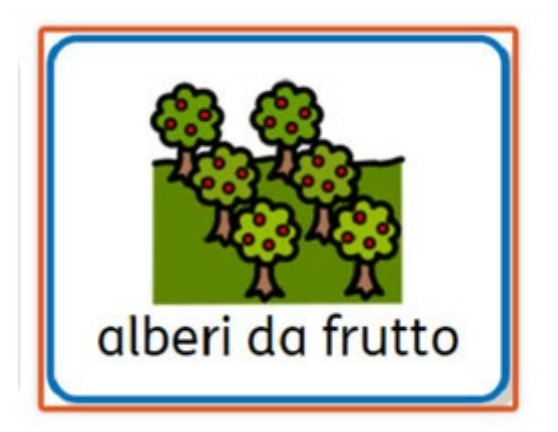

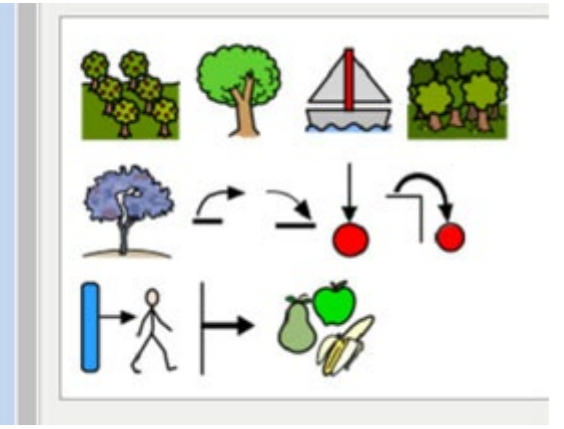

### Aggiungere un secondo simbolo

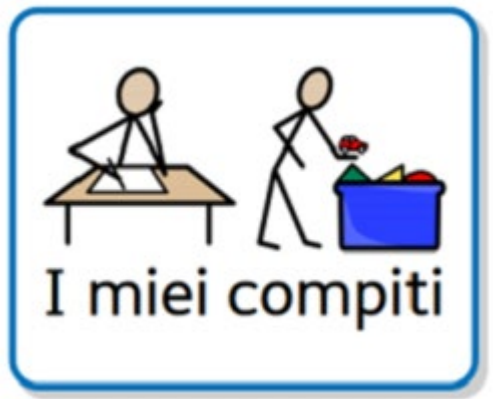

Talvolta si potrebbe avere l'esigenza di rappresentare una cosa con due simboli . Per esempio, combinando 'fare i compiti' e 'riordinare' per indicare quali sono "I miei compiti".

Per fare questo, fare click nella casella e scrivere la parola corrispondente al primo simbolo, "fare i compiti".

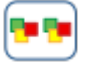

A questo punto cercare "riordinare". Facendo click sul simbolo voluto, questo verrà aggiunto nel riquadro.

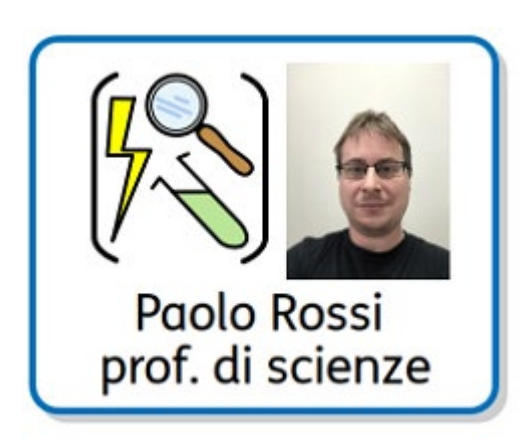

Ora è possibile premere il bottone **Modifica testo del simbolo** per cambiare il testo in "I miei compiti".

**Suggerimento:** E' possibile aggiungere come secondo simbolo anche un'immagine presa dalla Libreria di Immagini.

Fare Click su **Aggiungi un secondo simbolo nel riquadro** poi selezionare **Libreria di Immagini** e scegliere l'immagine da aggiungere.

## Tonalità pelleTonalità pelle

Molti simboli Widgit sono associati ad una **tonalità di pelle**. Questi simboli possono essere personalizzati con una tonalità di propria scelta.

Selezionare il contenuto che si intende modificare e premere il bottone **Tonalità pelle** sulla barra degli Strumenti: comparirà un menu di scelta tra 6 tonalità disponibili tra cui scegliere

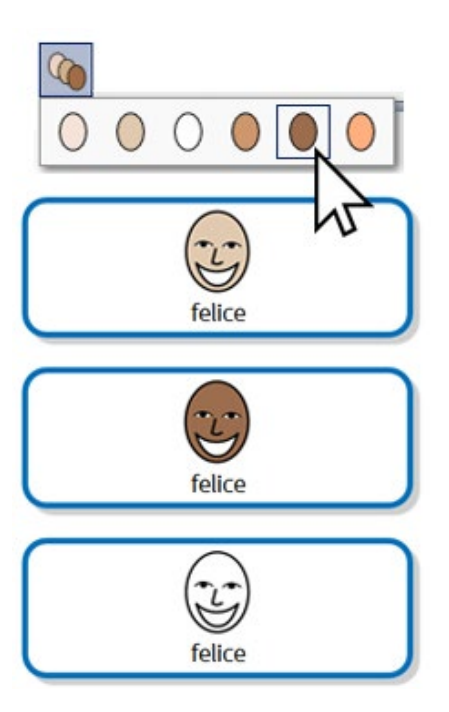

### Modifica Colori Simbolo

E' ora possibile cambiare i colori del simbolo per renderlo più specifico. Per esempio, puoi cambiare il colore del simbolo automobile in modo che corrisponda al colore effettivo della tua automobile.

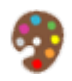

Premi il tasto **Cambia Colori** e poi fai click sul colore che desideri cambiare. Passando sui diversi colori viene visualizzato cosa sarà cambiato nel simbolo.

Puoi **annullare** o **ripristinare** i colori fino a quando non sarai soddisfatto. Premi **OK** per confermare.

Puoi salvare il simbolo modificato in una **Lista di parole** per usarlo in altri documenti e modelli.

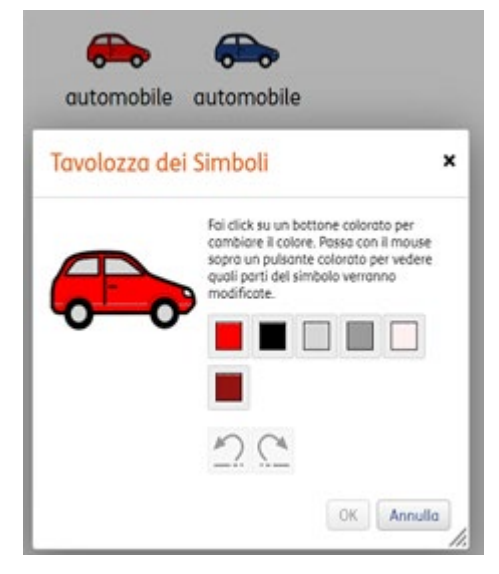

### Copia come Immagine

Se vuoi esportare una parte del testo simbolizzato in un programma esterno, come ad esempio Microsoft Word o PowerPoint, puoi selezionare il testo da copiare e fare click sul bottone **Copia come Immagine** sulla barra degli strumenti.

Il testo selezionato e copiato può essere Incollato come imagine nell'editor del programma scelto.

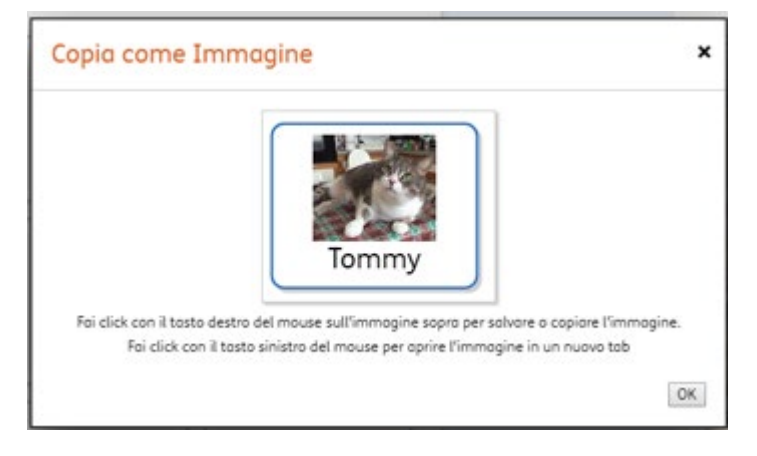

### Disposizione del testo

Quando dovete digitare un testo piuttosto lungo all'interno di un riquadro avete due possibilità:

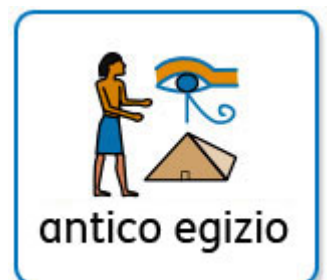

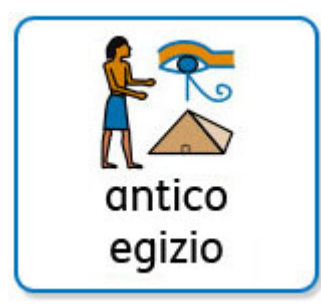

### **Testo su una sola riga**

La dimensione del testo nel riquadro diminuirà per poter essere contenuto nel riquadro.

### **Testo su più righe**

Il simbolo e il testo nel riquadro verranno riposizionati per disporre il testo su più righe.

## Dimensioni carattere e simbolo

Nella maggior parte dei riquadri di griglie, le dimensioni di testo e simboli sono impostate su **Auto**. In questo modo il contenuto riempirà il riquadro mantenendo la proporzione predefinita tra simbolo e testo. La dimensione Auto nel menù indica quale dimensione reale corrisponde al riquadro selezionato.

Potete modificare la dimensione di carattere e simbolo dalle caselle a tendina. Potete anche impostare una dimensione personalizzata selezionando **Altro** dalla casella a tendina.

### Modalità simboli

I riquadri delle griglie possono essere impostati in diverse modalità. Potete modificare i tipi di simboli in tutti i riquadri fatta eccezione delle intestazioni e dei piè di pagina.

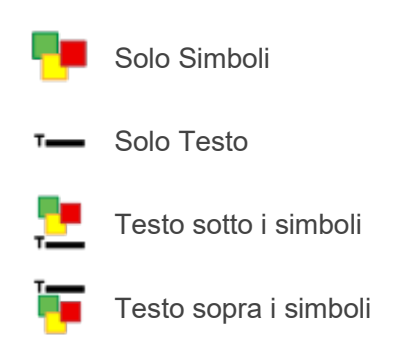

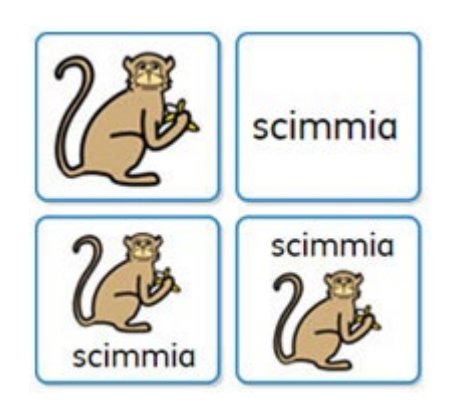

# Stile riquadro

Potete modificare lo stile della maggior parte dei riquadri inclusi nei modelli. Potete:

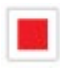

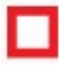

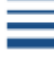

# Come inserire immagini

Puoi usare immagini e/o foto personalizzate nei modelli.

Selezionate **Libreria di Immagini** sulla destra e fai click su **Carica immagine** o scrivi il nome (o il tag) nella casella per recuperare un'immagine già salvata.

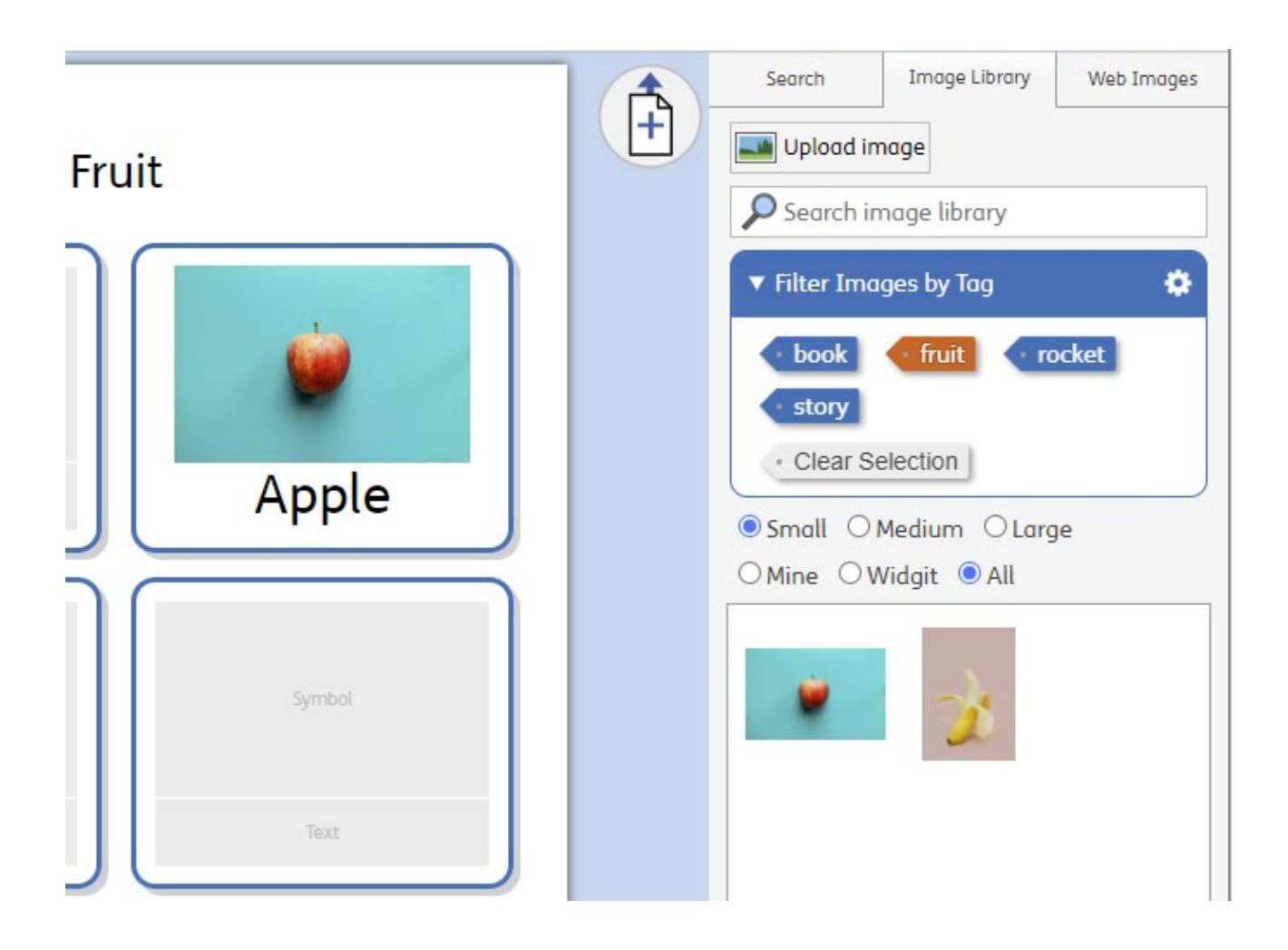

Quando caricate delle immagini, vi verrà chiesto di assegnare loro un **nome** e alcuni **tag**. Si tratta di opzioni facoltative ma che possono rendere più semplice la ricerca di immagini all'interno della Libreria.

Potete assegnare **tag** multipli separandoli con virgole. In questo modo potrete organizzare meglio i caricamenti delle vostre immagini. Ad esempio, se state caricando le immagini degli alunni della vostra classe, potreste usare alcuni tag come: Andrea, 1° anno, classe 1B.

Puoi anche caricare, cancellare e ruotare immagini nella sezione **[Libreria di Immagini](https://docs.widgit.com/widgit-online-help-centre-it/image-library.htm)** dentro a **[Impostazioni](https://docs.widgit.com/widgit-online-help-centre-it/settings.htm)**.

Per aggiungere un'immagine in una casella, selezionare la casella stessapoi fare click sull'immagine nella **Libreria di Immagini** che si desidera aggiungere.

**Nota:** ricordate di caricare soltanto immagini per le quali avete la licenza d'uso.

# Inserimento Immagini da WEB

Widgit Online supporta l'inserimento nei documenti di immagini esterne selezionate sul pannello laterale nella Libreria immagini e nella scheda Immagini Web.

È possibile cercare immagini Web esterne facendo click sulla scheda Immagini Web e inserendo un termine di ricerca nella casella di ricerca. Verranno visualizzate le foto fornite da **[Pixabay](https://pixabay.com/)**. Puoi trascinare o fare click su un'immagine per aggiungerla al documento.

Queste immagini possono essere usate come Immagini di Paragrafo o per sostituire un simbolo.

Per aggiungere un'immagine a una casella, selezionare la cella stessa, quindi fare click sull'immagine desiderata nella scheda Immagini Web. In alternativa, puoi trascinare un'immagine nella casella che desideri modificare.

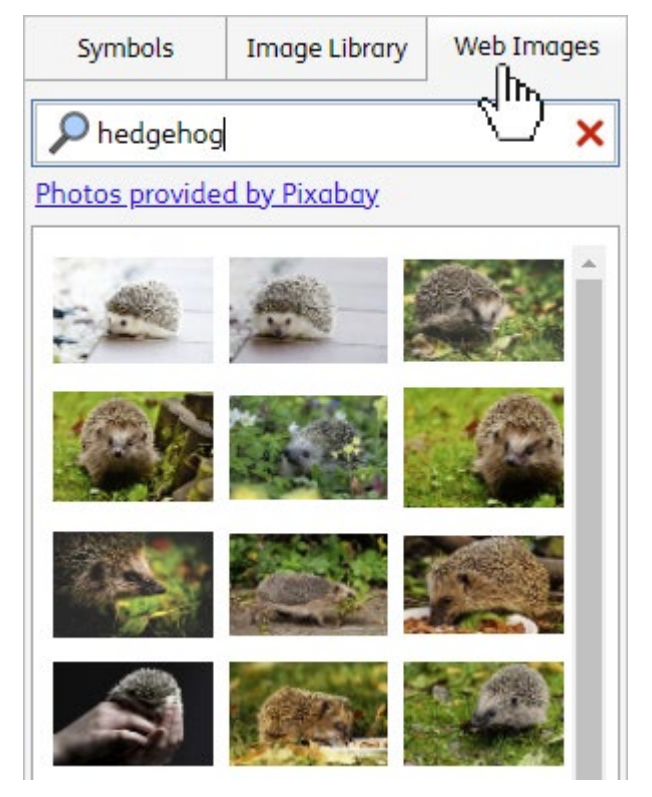

### Salva come PDF

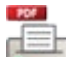

Dalla finestra della modalità di Creazione/Modifica dei Contenuti potete stampare i vostri documenti. Questa funzione crea un **documento PDF** che si aprirà in una nuova linguetta dalla quale potete utilizzare le funzioni del browser per stampare.